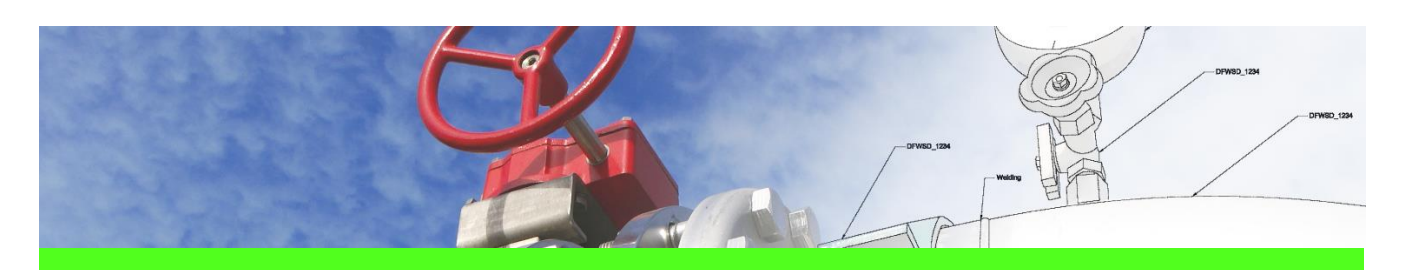

# **3D SymbolDesigner** Use Case 1: Create piping symbols (on-the-fly instruments)

### CHALLENGE

Creation of a piping symbol that cannot be found in the available piping symbols delivered with the standard Intergraph installation of Smart 3D

#### WORKFLOW STEPS

1. Arrange objects in GUI

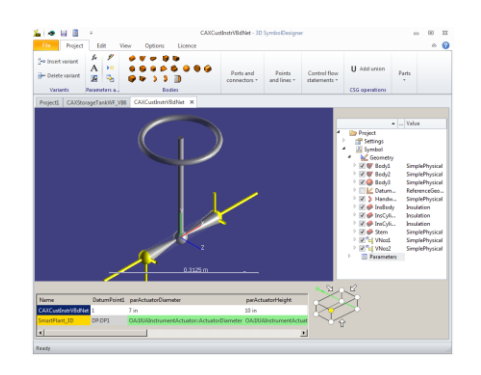

- 2. Parameterise objects
- 3. Export symbol
- 4. Load/distribute exported data
- 5. Place symbol

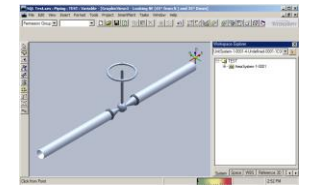

## SOLUTION

- Simple creation of parametric piping symbols using different object types (bodies, ports and connectors, parameters)
- Extraction of all necessary data including symbol definition (Visual Basic B6 or VB .Net), bulkload file (requires some modifications for piping symbols), documention, symbol icon (snapshot of 3D SymbolDesigner graphic)
- The part using the symbol definition can be placed after some standard procedures (publish symbol on symbol share, load bulkload file with Intergraph bulkload utility)

## About CAXperts

Our mission is to improve the productivity of our clients by simplifying key tasks and processes. To achieve this we use our detailed knowledge of engineering systems and work processes to deliver engineered efficiency. Learn more at www.caxperts.com

# Contact & information:

CAXperts GmbH P.: +49 89 96 97 72 0 Carl-Zeiss-Ring 4 85737 Ismaning – Germany info@caxperts.com www.caxperts.com/3dsd

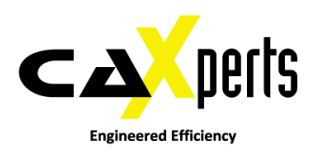